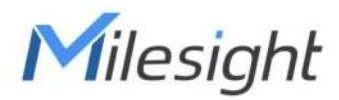

# Pantalla de tinta electrónica IoT Con LoRaWAN® DS3604-915M

Guía del usuario

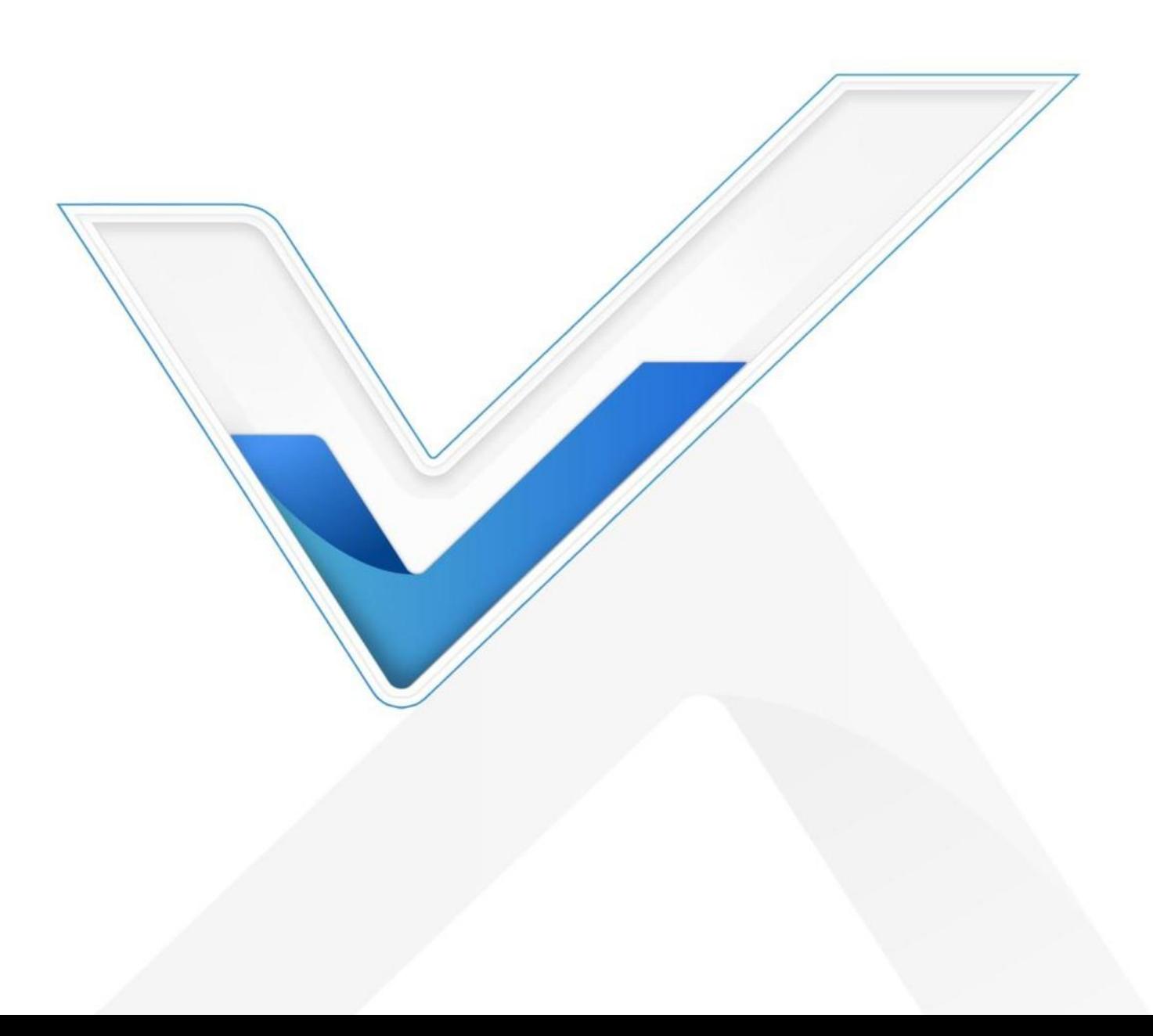

#### Precauciones de seguridad

Milesight no asumirá la responsabilidad por cualquier pérdida o daño que resulte de no seguir las instrucciones de esta guía de operación.

- El dispositivo no debe modificarse de ninguna manera.
- Para proteger la seguridad del dispositivo, cambie la contraseña del dispositivo cuando lo configure por primera vez. La contraseña predeterminada es 123456.
- No coloque el dispositivo cerca de objetos con llamas abiertas.
- No coloque el dispositivo donde la temperatura esté por debajo o por encima del rango operativo.
- Asegúrese de que todas las baterías sean las más nuevas cuando las instale, o la vida útil de las baterías se reducirá.
- El dispositivo nunca debe someterse a golpes o impactos.

#### Declaración de conformidad

DS3604-915M cumple con los requisitos esenciales y otras disposiciones relevantes de CE, FCC y RoHS.

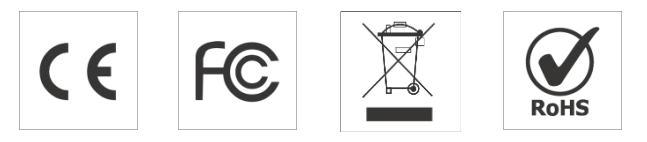

Copyright © 2011-2023 Milesight. Reservados todos los derechos.

Toda la información de esta guía está protegida por la ley de derechos de autor. Por lo cual, ninguna organización o individuo podrá copiar o reproducir la totalidad o parte de esta guía del usuario por ningún medio sin la autorización por escrito de Xiamen Milesight IoT Co., Ltd.

#### Revision historical

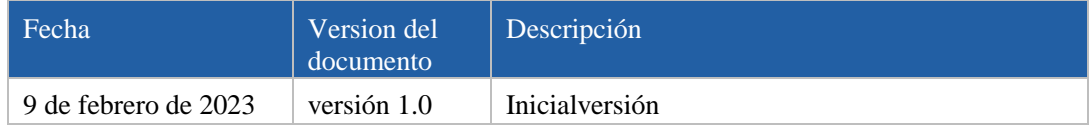

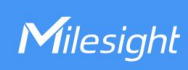

## Contenido

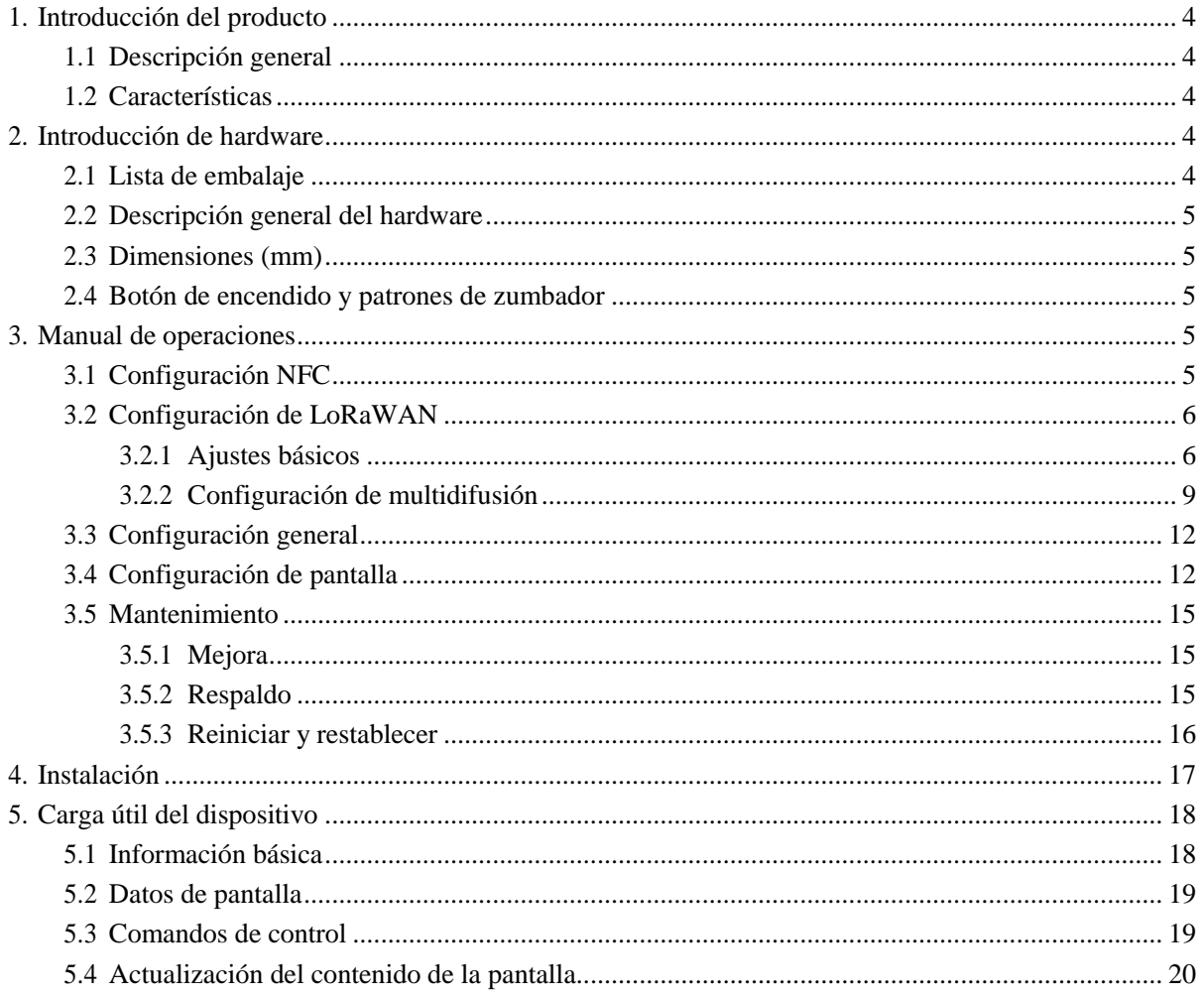

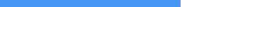

Milesight

## <span id="page-3-0"></span>1. Producto Introducción

### <span id="page-3-1"></span>1.1 Descripción general

DS3604-915M es una pantalla electroforética reflectante que ofrece legibilidad y flexibilidad. El área activa de 4,2 pulgadas contiene 400 x 300 píxeles y tiene capacidades de visualización completa en negro/blanco/rojo de 1 bit. DS3604-915M admite la visualización de información en plantillas personalizadas y permite el desarrollo secundario a través de interfaces. Las baterías de larga capacidad y el consumo de energía ultra-bajo brindan una vida útil prolongada de la batería de hasta 5 años.

DS3604-915M permite modificar rápidamente el contenido mostrado de forma remota y local mediante operaciones sencillas y permite la gestión remota de forma masiva. Además, DS3604-915M se puede instalar en múltiples métodos y cumplir con las puertas de enlace y redes LoRaWAN® estándar para aplicaciones más integradas.

#### <span id="page-3-2"></span>1.2 Características

- Pantalla de tinta electrónica de tres colores de 4.2 pulgadas
- Pantalla de  $400 \times 300$  píxeles con alto contraste y visualización ultra ángulo
- Consumo de energía ultra-baja con batería de larga duración
- Habilitar la modificación rápida el contenido mostrado de forma remota y local
- Compatibilidad con la función de multidifusión para la implementación y la gestión a granel
- Proporcione plantillas y servicios personalizados e interfaz para opciones de desarrollo propio
- Adáptese a múltiples escenarios con métodos de instalación flexibles
- Equipado con NFC para una fácil configuración
- Cumple con el estándar LoRaWAN® puertas de enlace y servidores de red

#### <span id="page-3-3"></span>2. Introducción de hardware

#### <span id="page-3-4"></span>2.1 Lista de embalaje

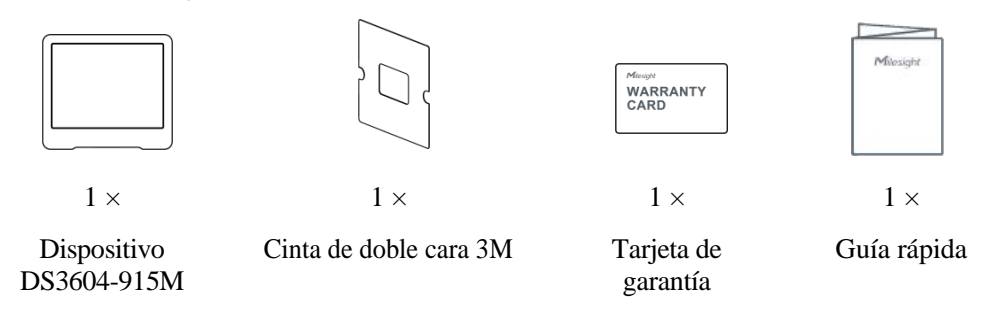

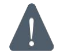

Si alguno de los elementos anteriores falta o está dañado, comuníquese con su representante de ventas.

#### <span id="page-4-0"></span>2.2 Hardware Descripción general

Milesight

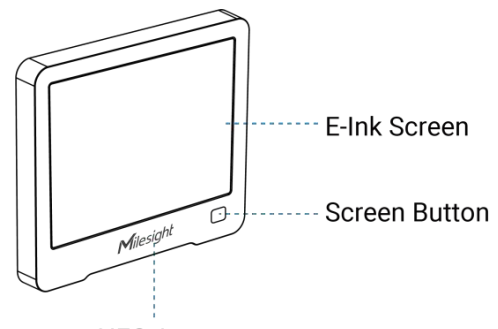

NFC Area

## <span id="page-4-1"></span>2.3 Dimensiones (mm)

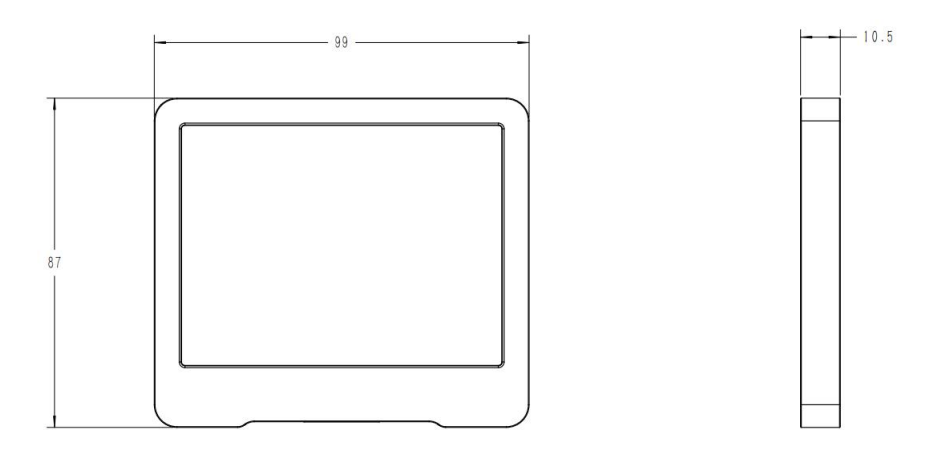

## <span id="page-4-2"></span>2.4 Botón de encendido y patrones de zumbador

DS3604-915M está equipado con un botón de encendido en el interior para encender/apagar el dispositivo para uso de emergencia. Por lo general, los usuarios pueden usar NFC para completar todos los pasos.

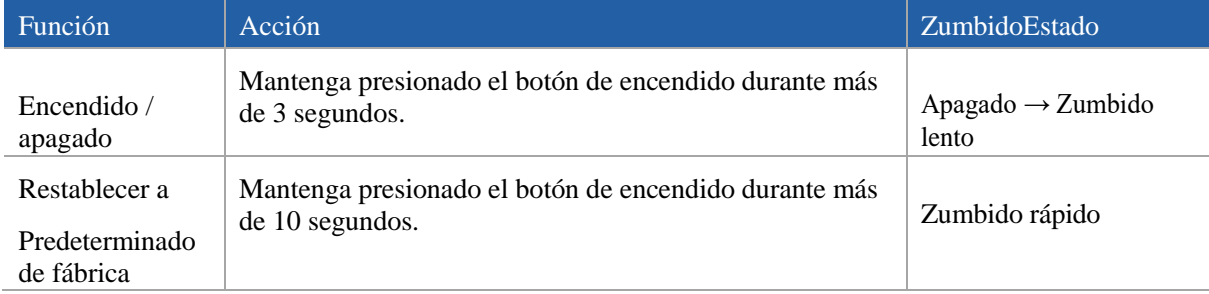

## <span id="page-4-3"></span>3. Guía de Operación

## <span id="page-4-4"></span>3.1 Configuración NFC

DS3604-915M se puede configurar a través de NFC habilitando su teléfono inteligente

1. Descargue e instale la aplicación "Milesight ToolBox" desde Google Play o App Store.

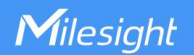

- 2. Habilite NFC en el teléfono inteligente y abra Milesight ToolBox.
- 3. Acerque el teléfono inteligente al área NFC del dispositivo para leer la información e iniciar el proceso.

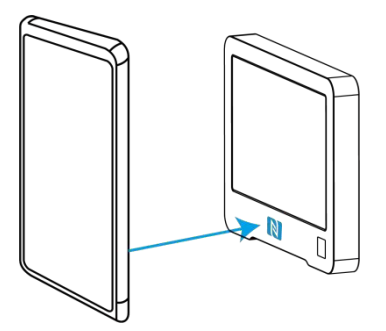

4. La información básica y la configuración del dispositivo se mostrarán en ToolBox si se reconoce correctamente. Puede leer y configurar el dispositivo tocando el botón Leer/Escribir en la aplicación. Para proteger la seguridad de los dispositivos, se requiere la validación de la contraseña cuando se configura por primera vez. La contraseña predeterminada es 123456.

Nota:

1) Asegúrese de la posición del área NFC del teléfono inteligente y se recomienda quitar la carcasa protectora del teléfono.

2) Si el teléfono inteligente no puede leer/escribir configuraciones a través de NFC, aleje el teléfono y vuelva a intentarlo.

- 3) Cuando DS3604-915M está actualizando la pantalla, no lea ni escriba el dispositivo o mostrará el tiempo de espera.
- 4) DS3604-915M también se puede configurar mediante el software ToolBox a través del lector NFC

dedicado proporcionado por Milesight IoT.

## <span id="page-5-0"></span>3.2 LoRaWAN Ajustes

La configuración de LoRaWAN se utiliza para configurar los parámetros de transmisión en la red LoRaWAN®.

#### <span id="page-5-1"></span>3.2.1 Ajustes básicos

Vaya a Dispositivo > Configuración > Configuración de LoRaWAN de la aplicación ToolBox para configurar el tipo de unión, la aplicación EUI, la clave de la aplicación y otra información. También puede mantener todas las configuraciones por defecto.

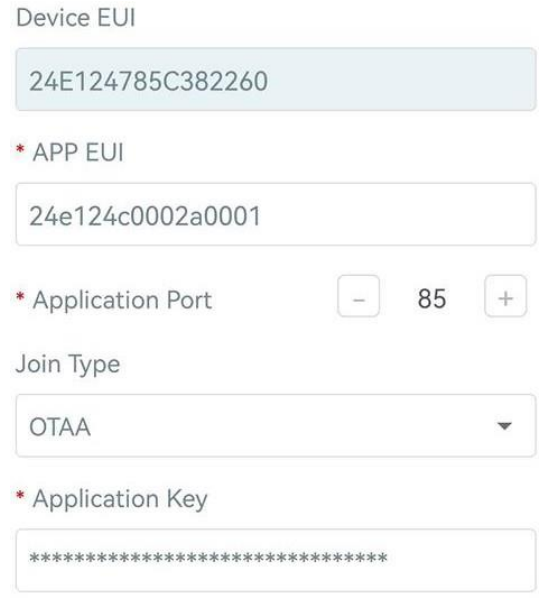

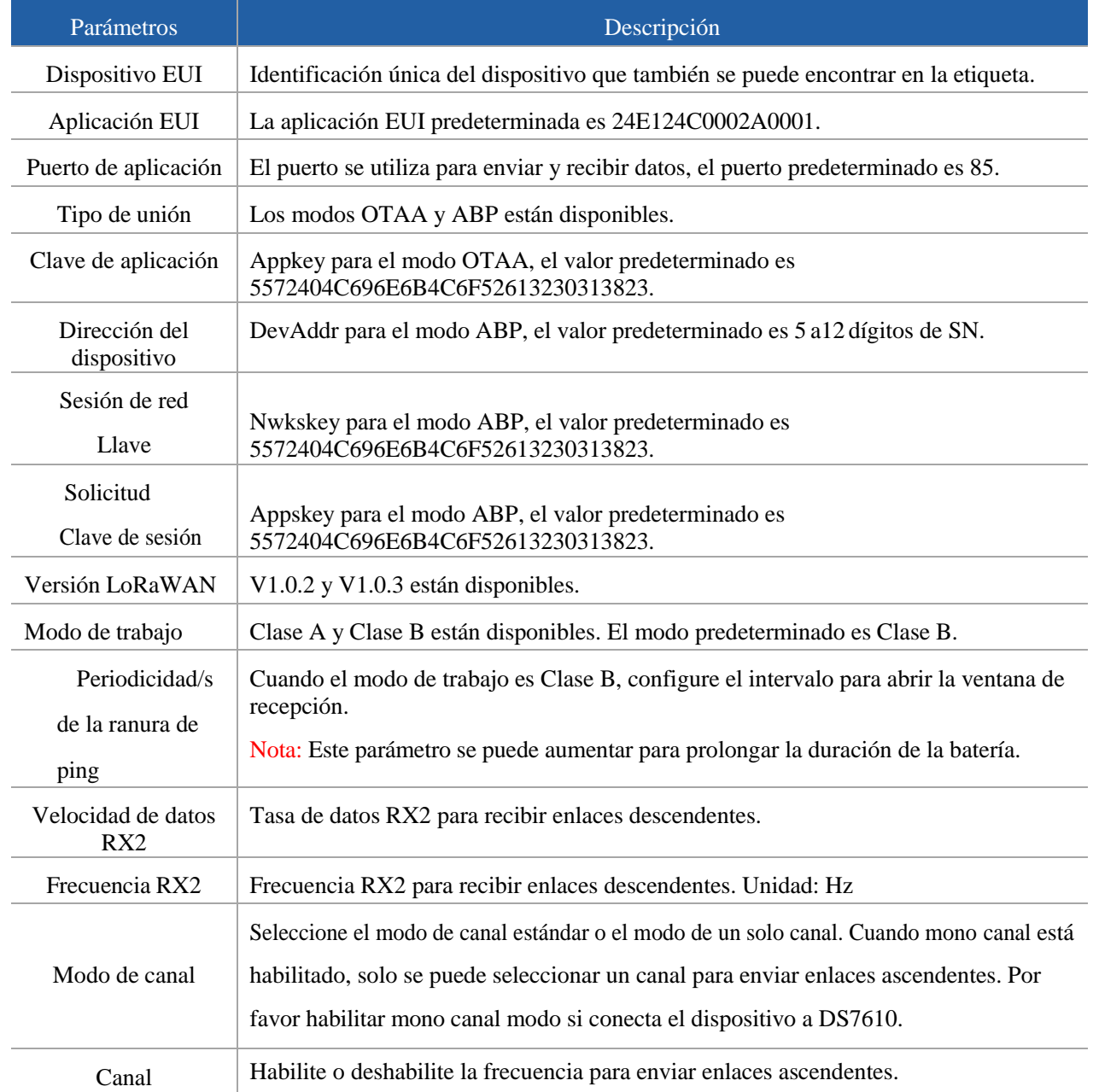

Т

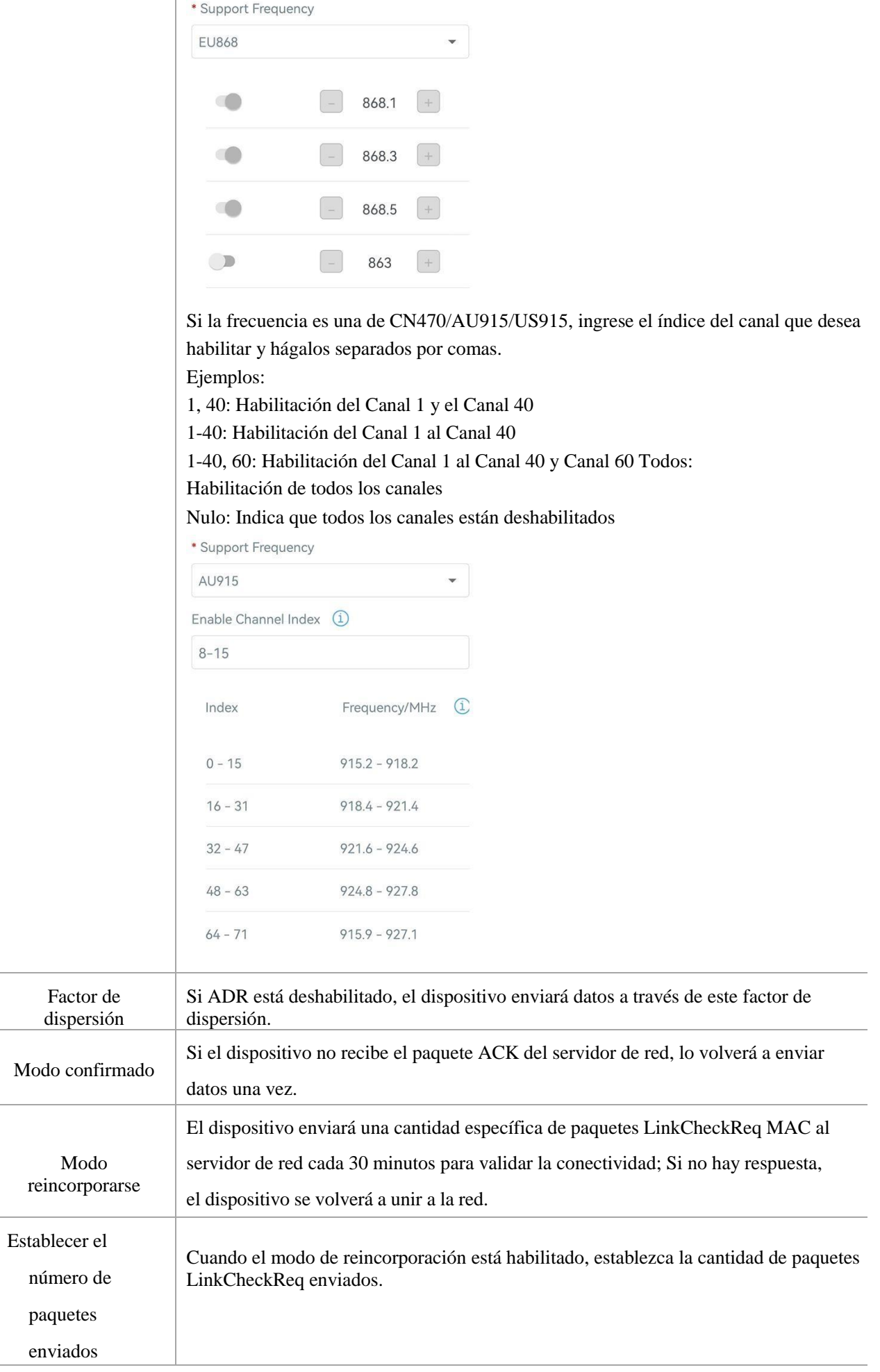

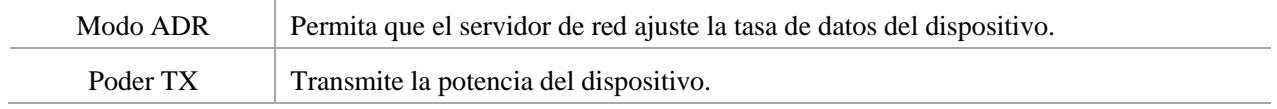

Nota:

- 1) Comuníquese con el representante de ventas para obtener la lista de dispositivos EUI si hay muchas unidades.
- 2) Póngase en contacto con el representante de ventas si necesita claves de aplicación aleatorias antes de la compra.
- 3) Seleccione el modo OTAA si usa Milesight IoT Cloud para administrar dispositivos.
- 4) Solo el modo OTAA admite el modo de reincorporación.
- 5) Para el modelo -868M, la frecuencia predeterminada es EU868; para el modelo -915M, la frecuencia

predeterminada es AU915.

#### <span id="page-8-0"></span>3.2.2 Configuración de multidifusión

DS3604-915M admite la configuración de varios grupos de multidifusión para recibir comandos de multidifusión desde el servidor de red. Los usuarios pueden usar esta función para actualizar el contenido de la pantalla de forma masiva. Si no utiliza esta función, se sugiere desactivarla para prolongar la duración de la batería.

1. Asegúrese de que el modo de trabajo sea Clase B.

2. Habilite el grupo de multidifusión y configure una dirección y claves de multidifusión únicas para distinguir otros grupos. También puede mantener esta configuración por defecto.

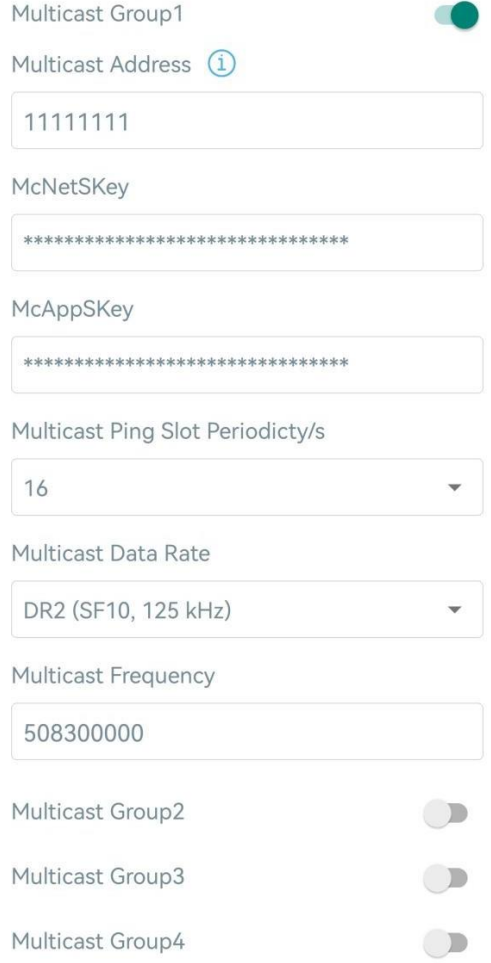

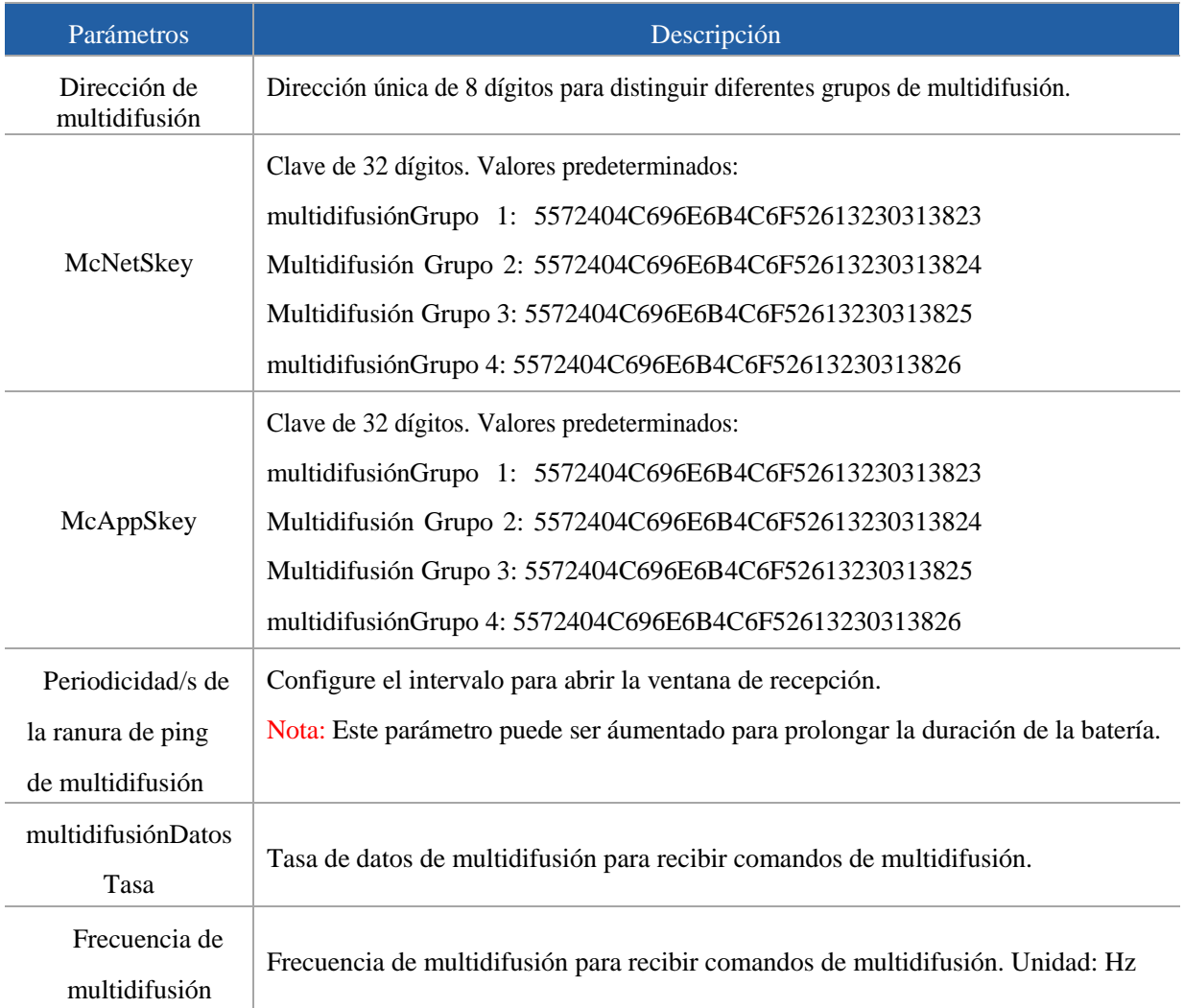

3. Agregue un grupo de multidifusión en el servidor de red. Tome la puerta de enlace Milesight UG6x como ejemplo, vaya a

Servidor de red > Grupos de multidifusión, haga clic en Agregar para agregar un grupo de multidifusión.

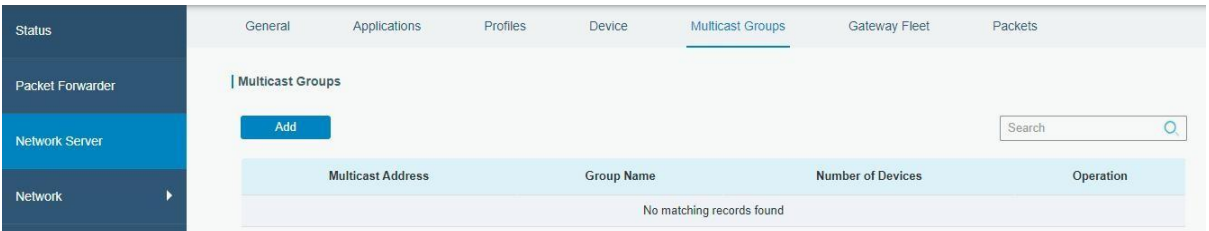

Complete la información del grupo de multidifusión igual que la configuración de DS3604-915M y seleccione los dispositivos que necesita controlar, luego haga clic en Guardar.

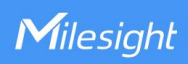

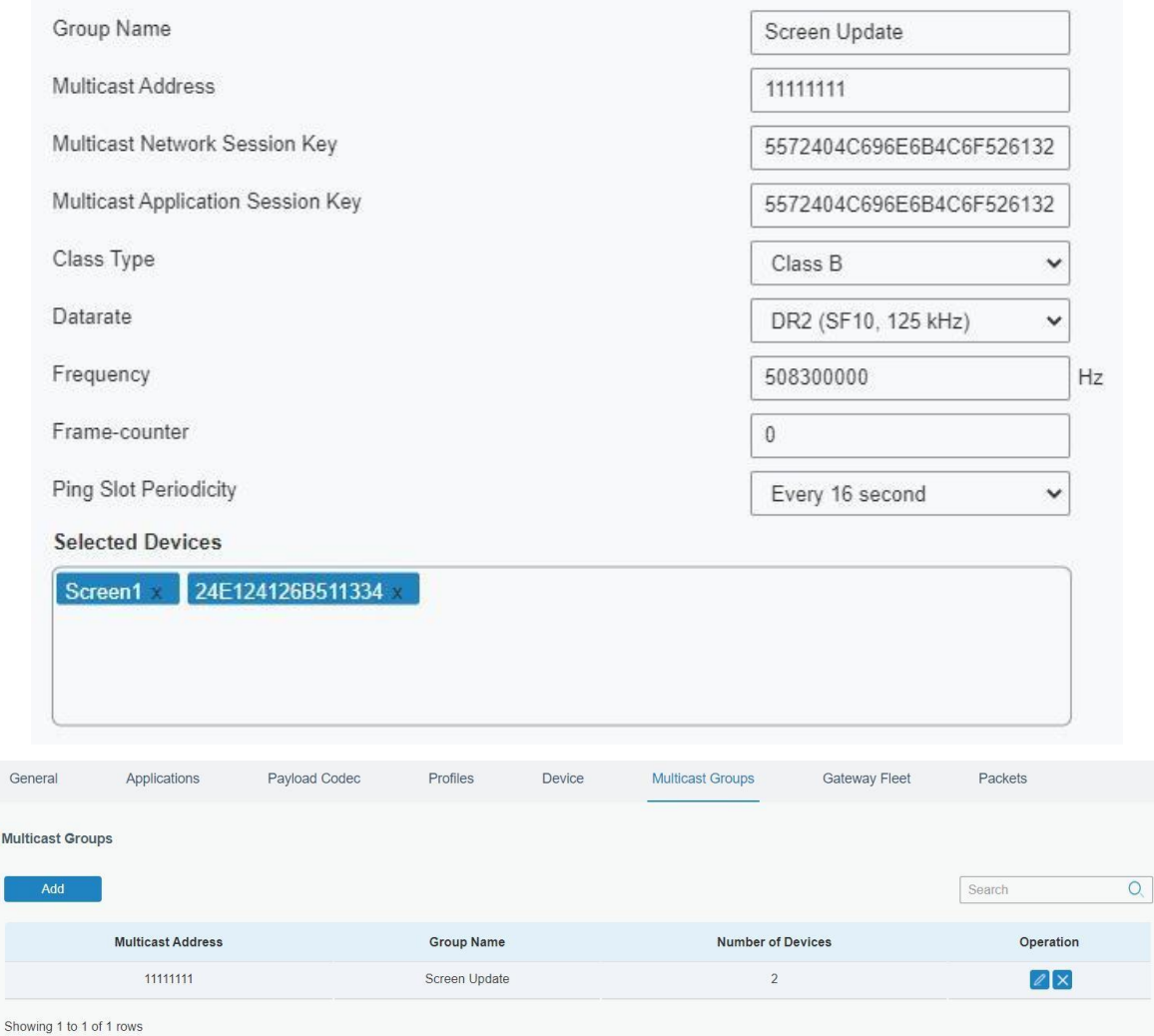

4. Vaya a Servidor de red > Paquetes, seleccione el grupo de multidifusión y complete el comando de enlace descendente, haga clic en Enviar. El servidor de red transmitirá el comando a los dispositivos que pertenecen a este grupo de multidifusión.

Nota: Asegúrese de que todos los puertos de aplicación de los dispositivos sean iguales.

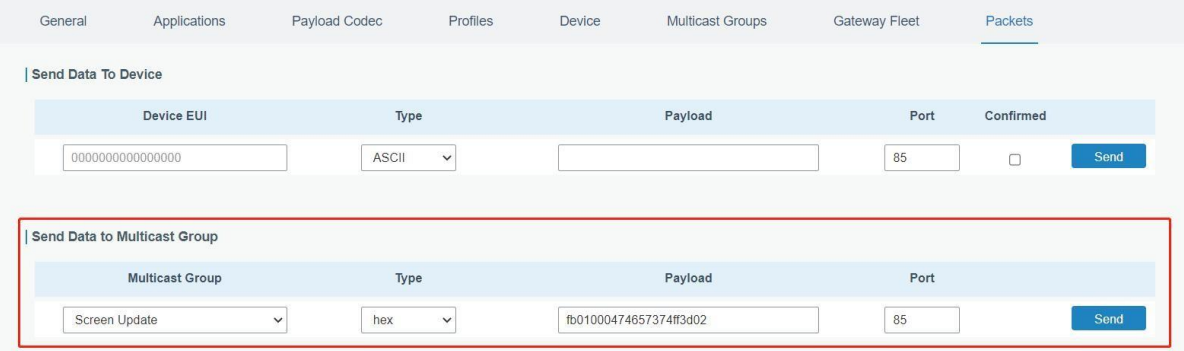

## <span id="page-11-0"></span>3.3 Configuración general

Milesight

Vaya a Dispositivo > Configuración > Configuración general de la aplicación ToolBox para cambiar el intervalo de informes, etc.

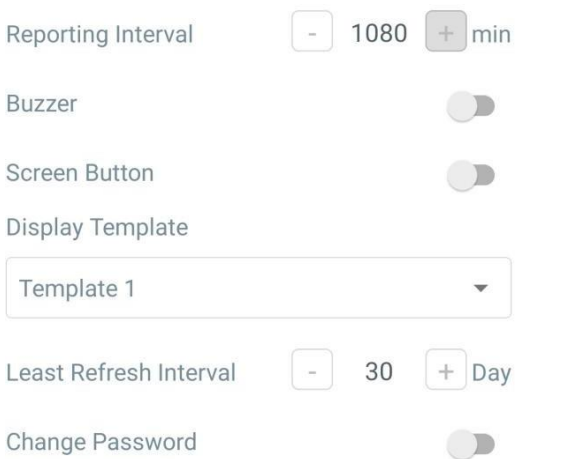

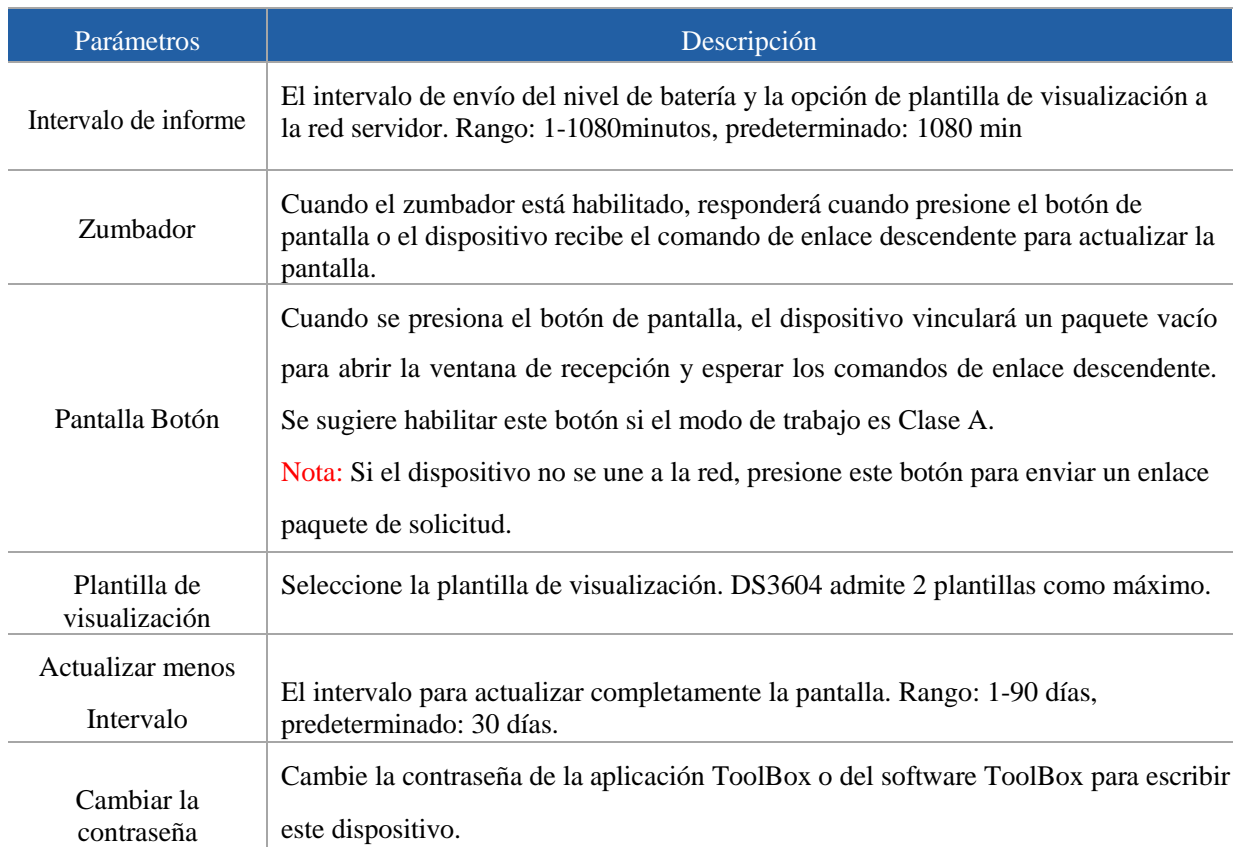

## <span id="page-11-1"></span>3.4 Configuración de pantalla

DS3604-915M proporciona 2 plantillas de visualización y admite la programación de contenido de visualización de acuerdo con los requisitos del usuario. Además, los usuarios pueden utilizar la plantilla 1 predeterminada en la reserva dinámica de escritorios compartidos y la plantilla predeterminada 2 en las aplicaciones de señalización de pantalla fija en el lugar de trabajo.

1. Vaya a Dispositivo > Configuración > Configuración de pantalla de la aplicación ToolBox para agregar el módulo directamente o haga clic en Leer y conecte el teléfono inteligente con área NFC al dispositivo para obtener la plantilla de visualización predeterminada.

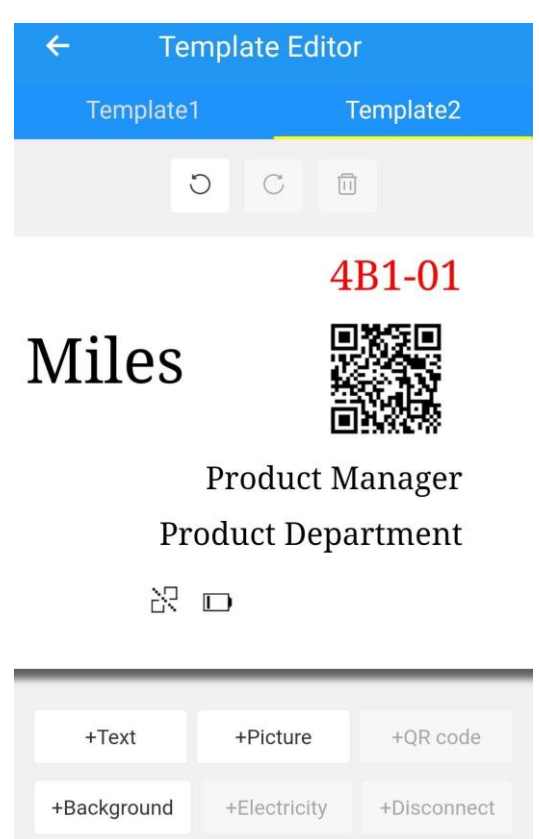

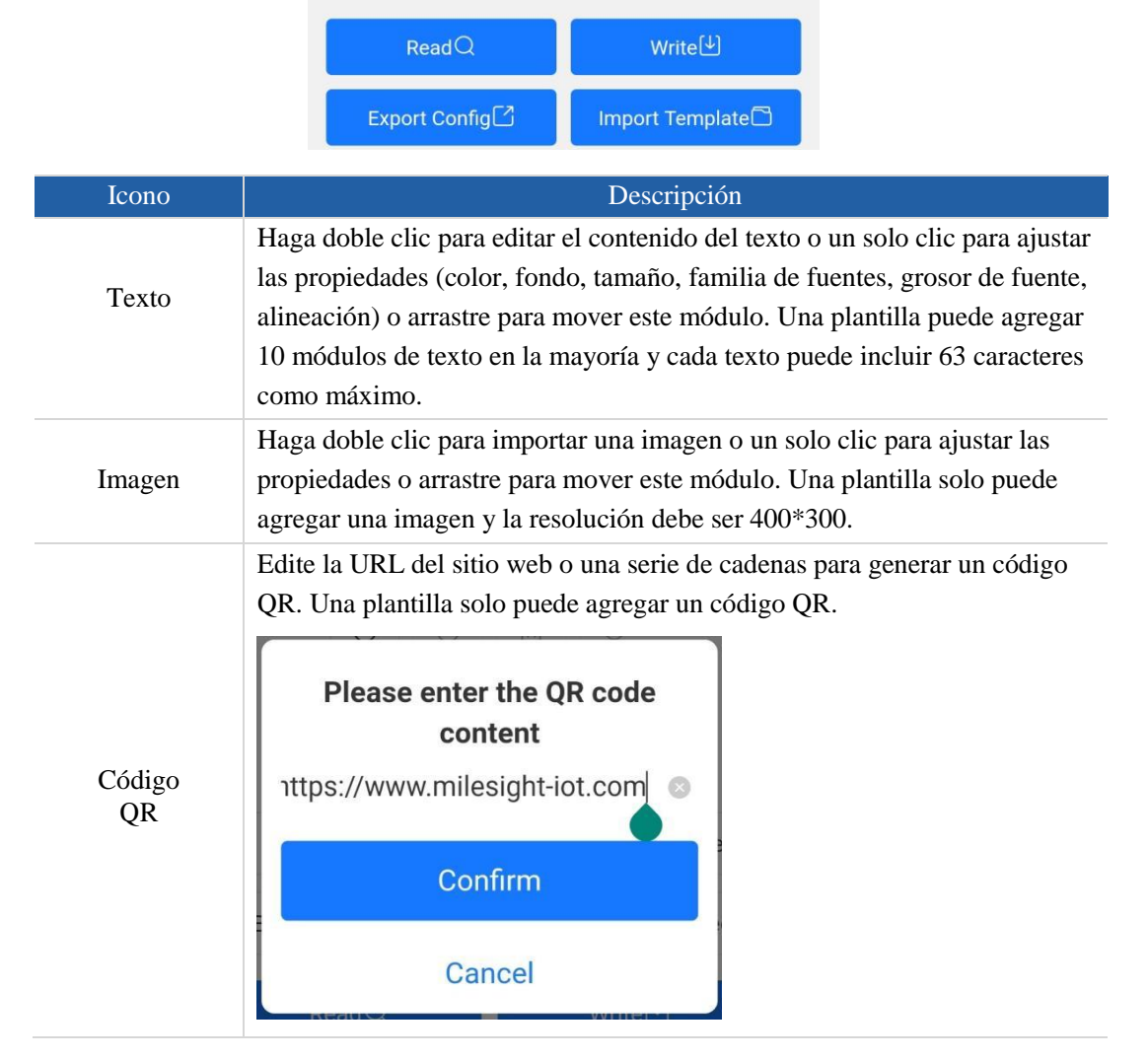

Icon

 $\circ$ 

 $\tilde{C}$ 

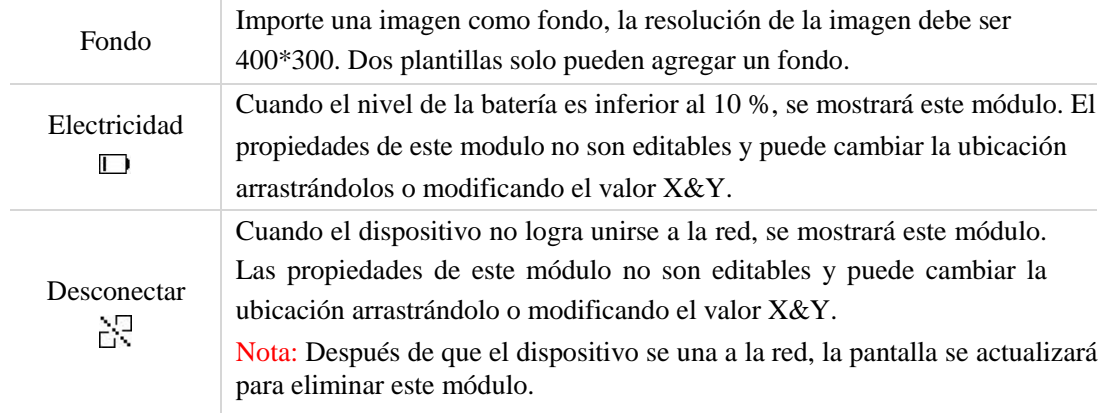

2. Haga clic en cualquier módulo para ingresar al modo de edición y cambiar las propiedades del módulo. Después de completar, haga clic en el área en blanco fuera de la plantilla para salir del modo de edición.

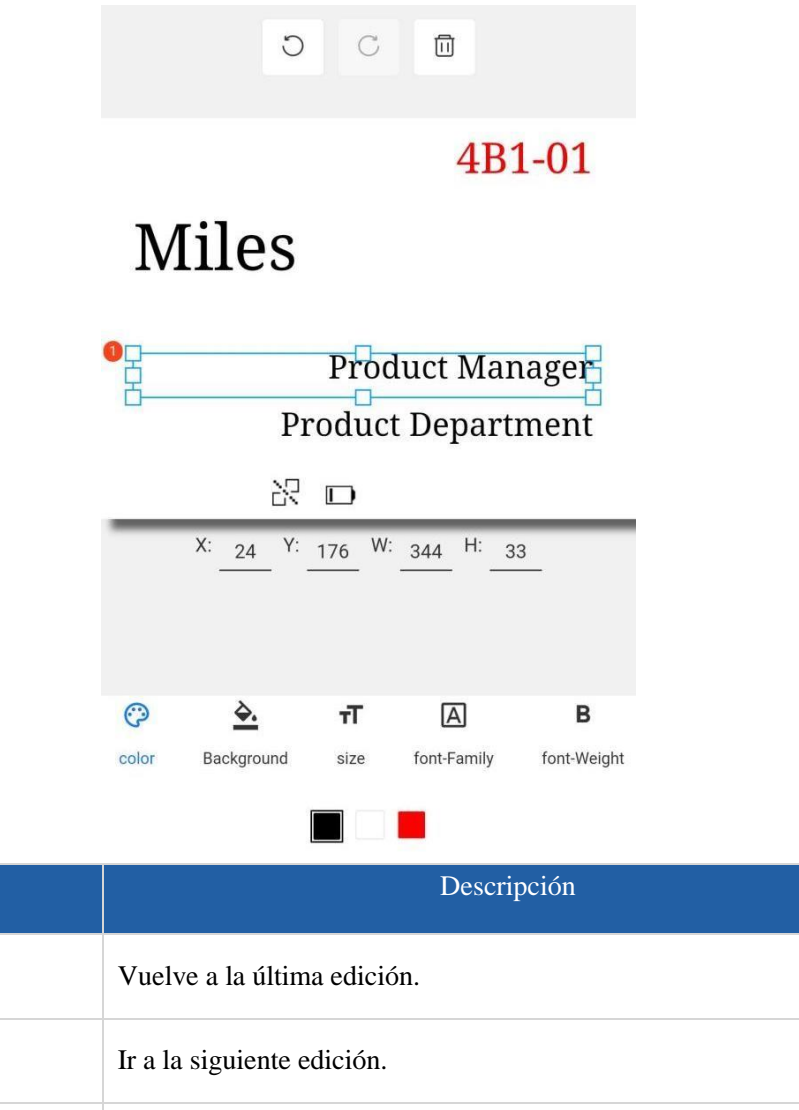

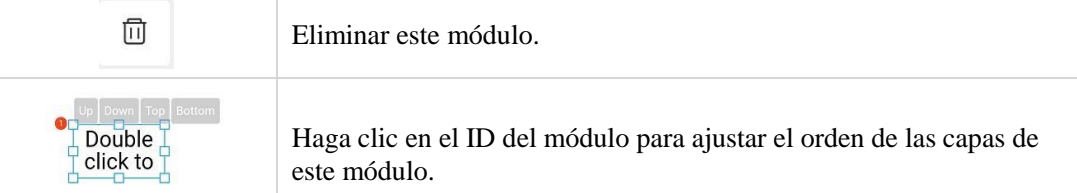

3. Haga clic en Escribir para guardar esta plantilla y escribirla en la pantalla.

4. Haga clic en Exportar configuración para guardar la plantilla actual en su teléfono inteligente y puede importar esta plantilla a otro dispositivo haciendo clic en Importar plantilla.

#### <span id="page-14-0"></span>3.5 Mantenimiento

#### <span id="page-14-1"></span>3.5.1 Mejora

- 1. Descargue el firmware del sitio web de Milesight a su teléfono inteligente.
- 2. Abra la aplicación ToolBox y haga clic en Examinar para importar el firmware y actualizar el dispositivo.

Nota:

- 1) La operación en ToolBox no es compatible durante la actualización.
- 2) Solo la versión de Android ToolBox admite la función de actualización.

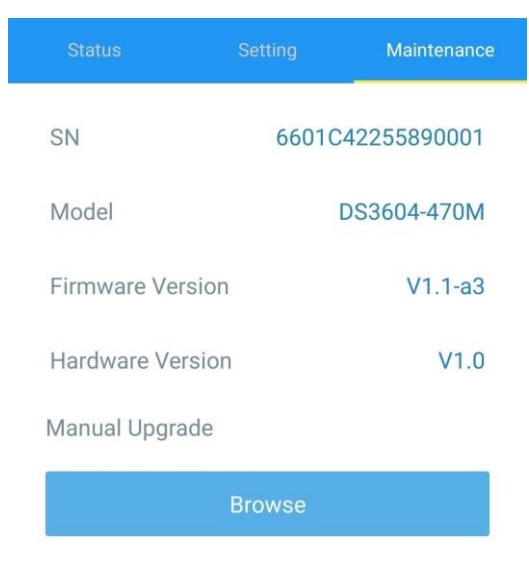

#### <span id="page-14-2"></span>3.5.2 Respaldo

DS3604-915M admite la copia de seguridad de la configuración para facilitar y configuración rápida de dispositivos a granel. La copia de seguridad solo está permitida para dispositivos con el mismo modelo y banda de frecuencia LoRaWAN®.

1. Vaya a la página Plantilla en la aplicación y guarde la configuración actual como plantilla. También puede editar el archivo de plantilla. Tenga en cuenta que esta plantilla solo incluye la configuración de parámetros básicos del dispositivo.

2. Seleccione un archivo de plantilla que guardó en el teléfono inteligente y haga clic en Escribir, luego adjúntelo a otro dispositivo para escribir la configuración.

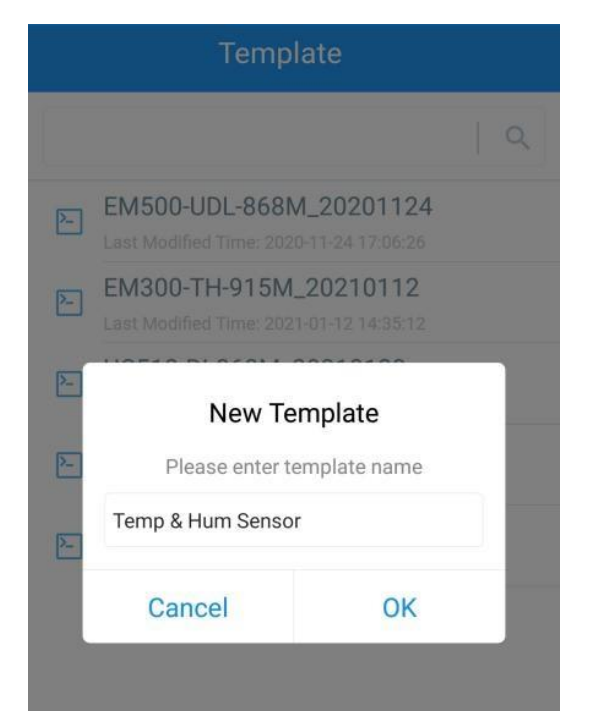

Nota: Deslice el elemento de la plantilla hacia la izquierda para editar o eliminar la plantilla. Haga clic en la plantilla para editar las configuraciones.

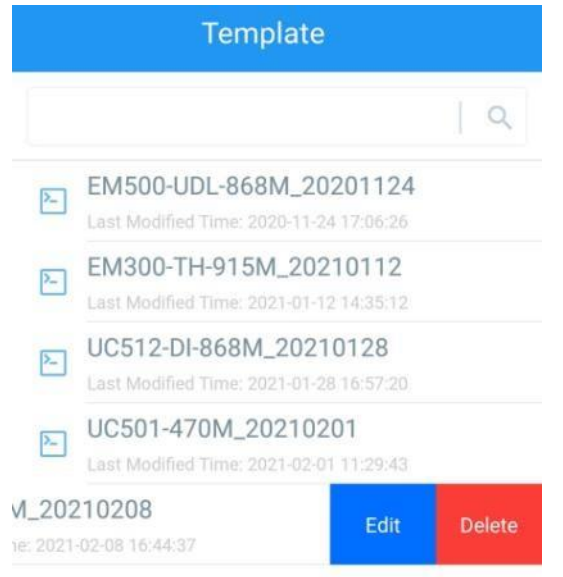

#### <span id="page-15-0"></span>3.5.3 Reiniciar y restablecer

A través de hardware: Mantenga presionado el botón de encendido dentro del dispositivo durante 3 segundos para reiniciar, 10 segundos para reiniciar.

A través de la aplicación ToolBox: Vaya a Dispositivo > Mantenimiento para tocar Restablecer, luego conecte el teléfono inteligente con área NFC al dispositivo para completar el reinicio o restablecimiento.

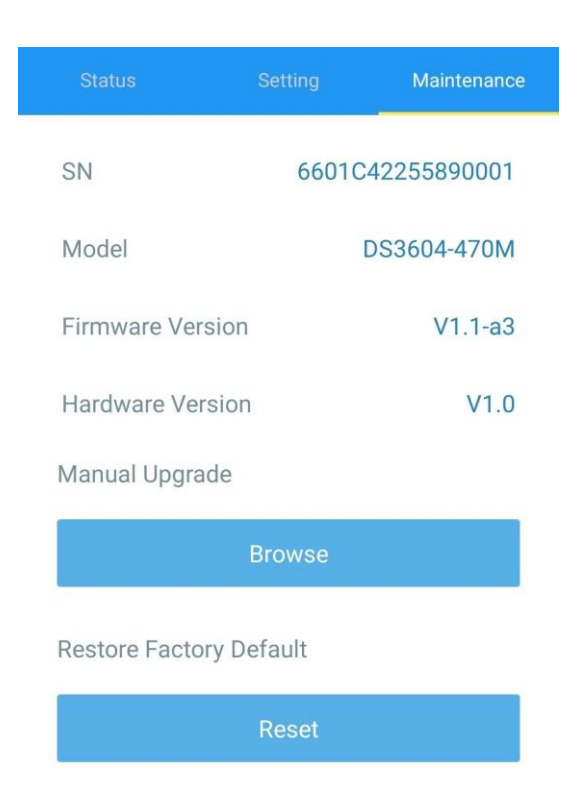

## <span id="page-16-0"></span>4. Instalación

DS3604-915M se puede colocar directamente en el escritorio. Si es necesario repararlo, pruebe los siguientes métodos de instalación.

Fijado por cintas 3M:

Pegue cinta 3M en la parte posterior del dispositivo, luego rasgue el otro lado y colóquelo sobre una superficie plana. Tenga en cuenta la dirección de la pantalla al instalar.

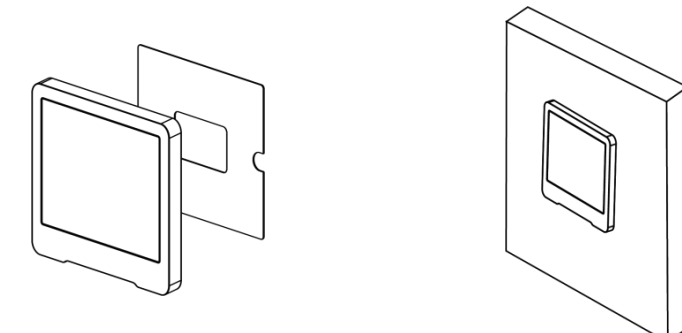

Fijado por tornillos:

1. Suelte el tornillo en la parte inferior del dispositivo y retire la tapa trasera, marque los agujeros de instalación en la pared de acuerdo con los agujeros en la tapa trasera.

2. Fije la cubierta posterior con dos tornillos M3 e instale nuevamente el dispositivo, luego fije la parte inferior del dispositivo a la cubierta posterior con el tornillo de fijación.

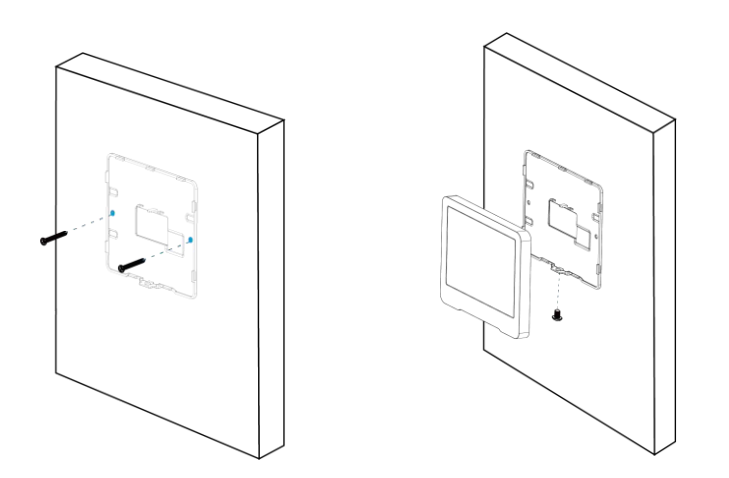

Instalación:

Si el lugar de instalación es una superficie metálica o incluye materiales metálicos, deje la parte superior del dispositivo a una distancia de 3 a 4 cm de la superficie para evitar problemas con la señal.

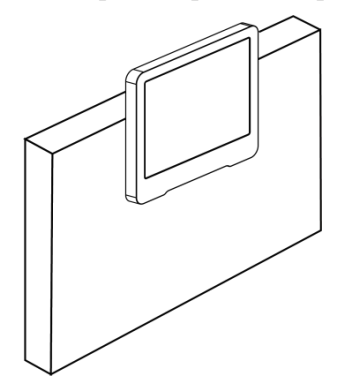

## <span id="page-17-0"></span>5. Carga útil del dispositivo

Todos los datos se basan en el siguiente formato (HEX), el campo de datos debe seguir little -endian:

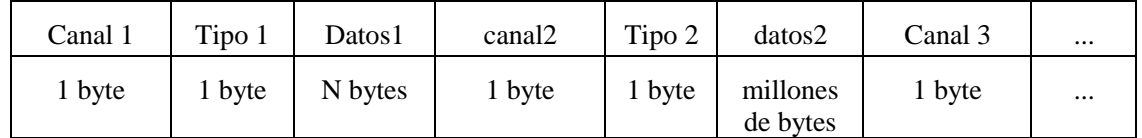

Para ver ejemplos de decodificadores, puede encontrarlos en [https://github.com/Milesight-IoT/SensorDecoders.](https://github.com/Milesight-IoT/SensorDecoders)

### <span id="page-17-1"></span>5.1 Información básica

DS3604-915M informa información básica del panel cada vez que se une a la red.

| Canal       | <b>Tipo</b>                             | Descripción                           |
|-------------|-----------------------------------------|---------------------------------------|
| $\mathbf f$ | 01 (versión del protocolo)              | $01 = > V1$                           |
|             | 09 (versión de hardware)                | 01 40 $\Rightarrow$ V1.4              |
|             | 0a (versión de software)                | 01 $14 \approx$ V1.14                 |
|             | 0b (encendido)                          | El dispositivo está encendido         |
|             | Of (Tipo de dispositivo)                | 00: Clase A, 01: Clase B, 02: Clase C |
|             | 16 (número de serie del<br>dispositivo) | 16 dígitos                            |

Ejemplo:

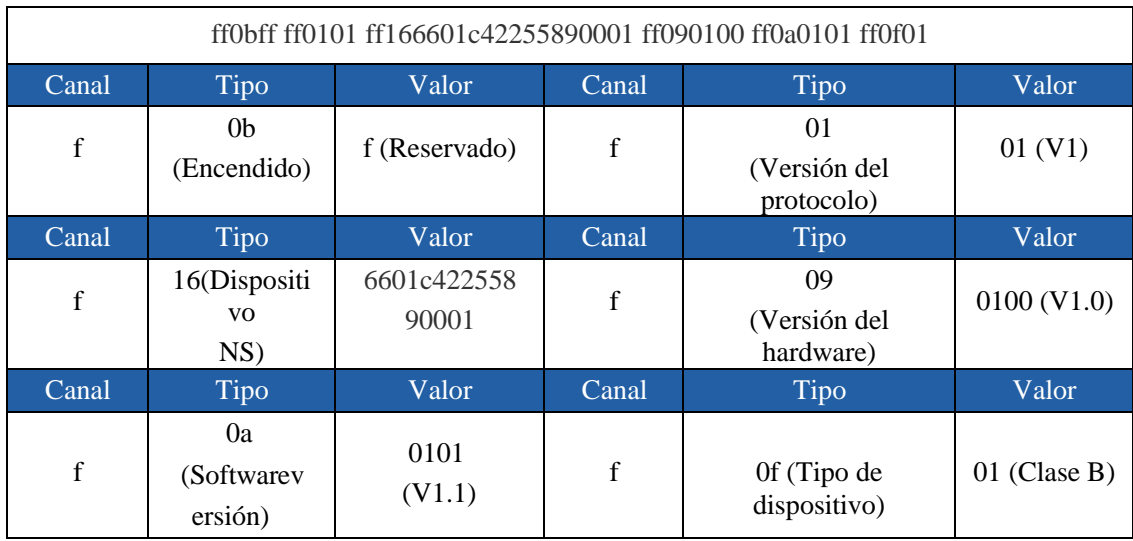

## <span id="page-18-0"></span>5.2 Datos de pantalla

DS3604-915M informa los siguientes datos según el intervalo de informe (1080 minutos de forma predeterminada) y cuando cambia el modo de plantilla o cambia el contenido de la plantilla.

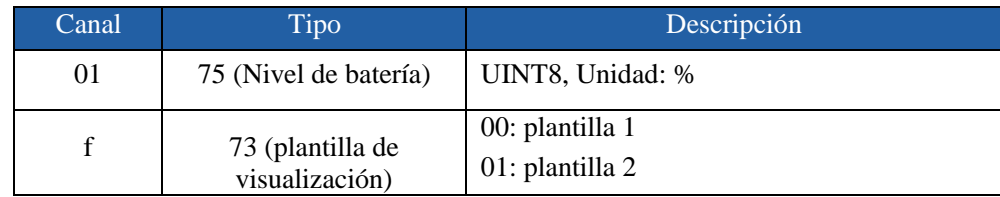

Ejemplo:

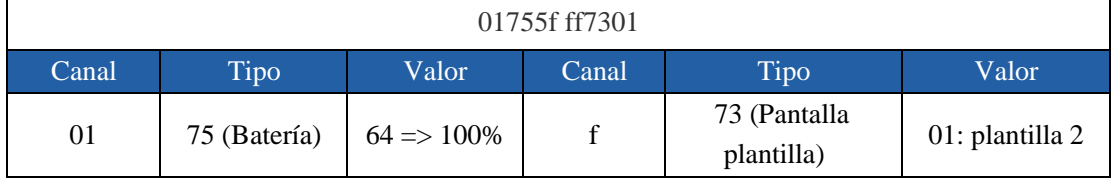

Nota: El dispositivo informará un paquete de alarma de batería baja si detecta que el nivel de la batería es inferior al 10 %.

## <span id="page-18-1"></span>5.3 Comandos de control

DS3604-915M admite comandos de control de enlace descendente para configurar el dispositivo. El puerto de la aplicación es 85 por defecto.

Nota: Cuando el tipo de dispositivo es de clase A, solo recibe enlaces descendentes cuando el dispositivo envía un informe periódico o cuando presiona el botón de pantalla.

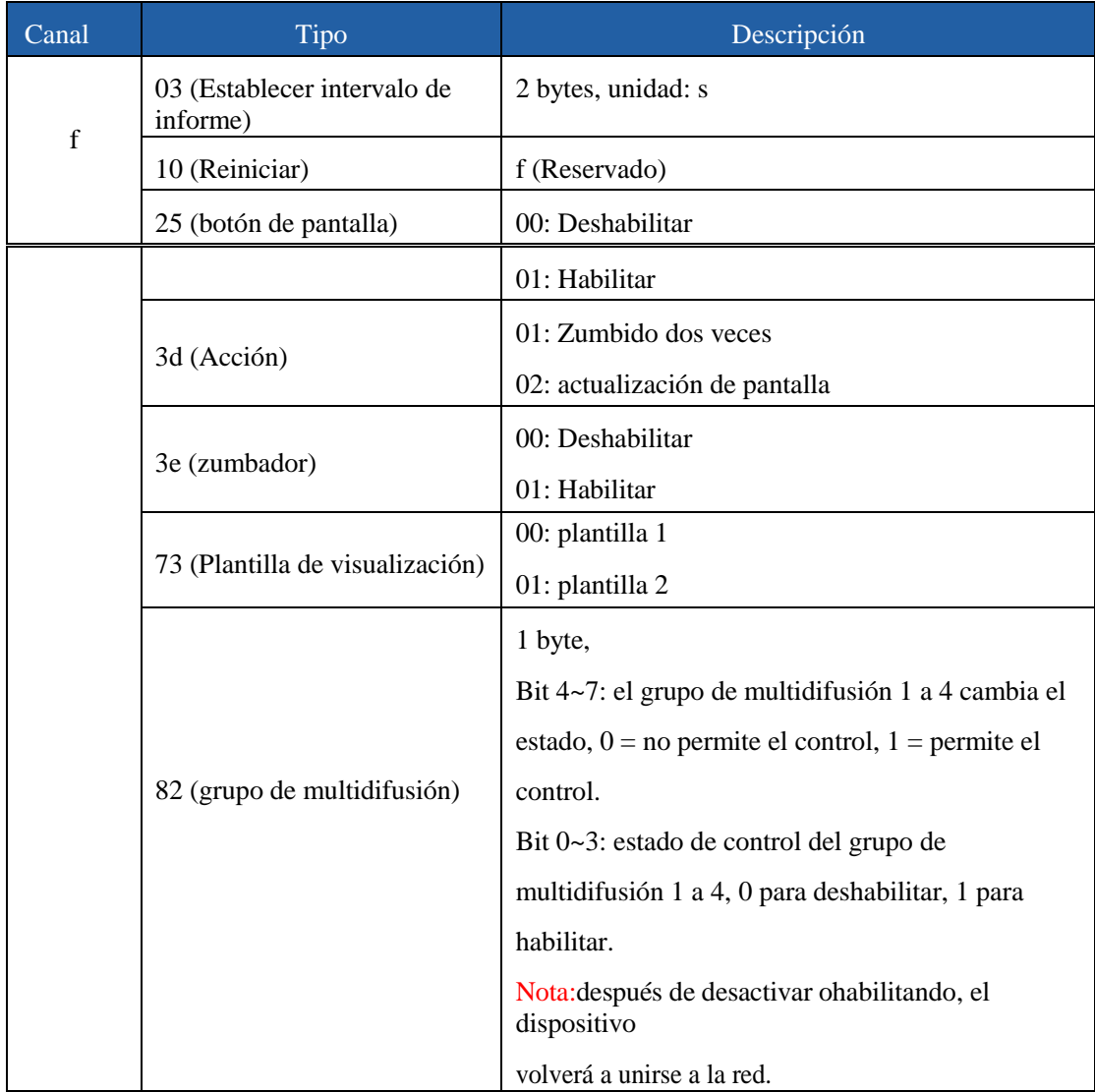

1. Reinicie el dispositivo.

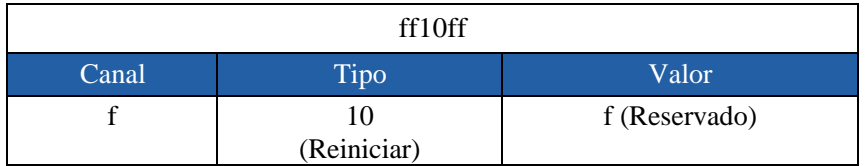

2. Configure el grupo 1 de multidifusión como deshabilitado.

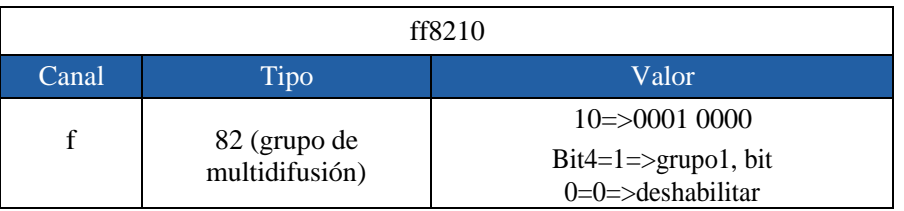

## 5.4 Actualización del contenido de la pantalla

DS3604-915M admite comandos de enlace descendente para actualizar el contenido de la pantalla. Después de enviar el comando de actualización de contenido, es necesario enviar el comando ff3d02 para actualizar la pantalla.

Formato de comando:

<span id="page-20-0"></span>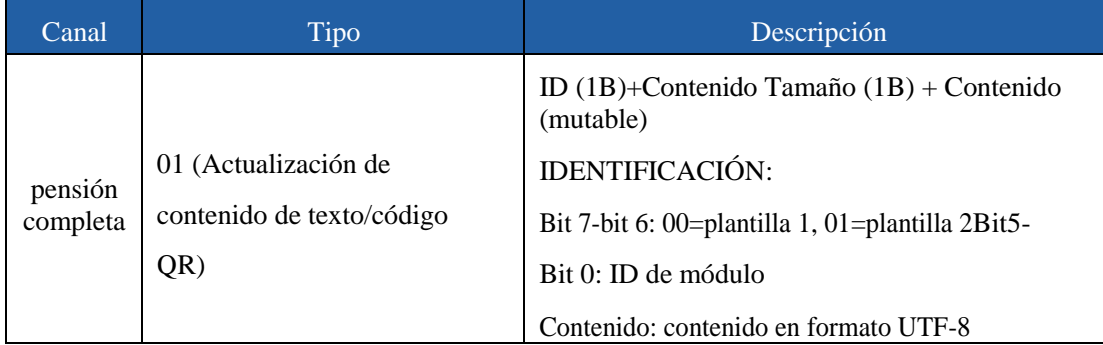

#### Formato de respuesta:

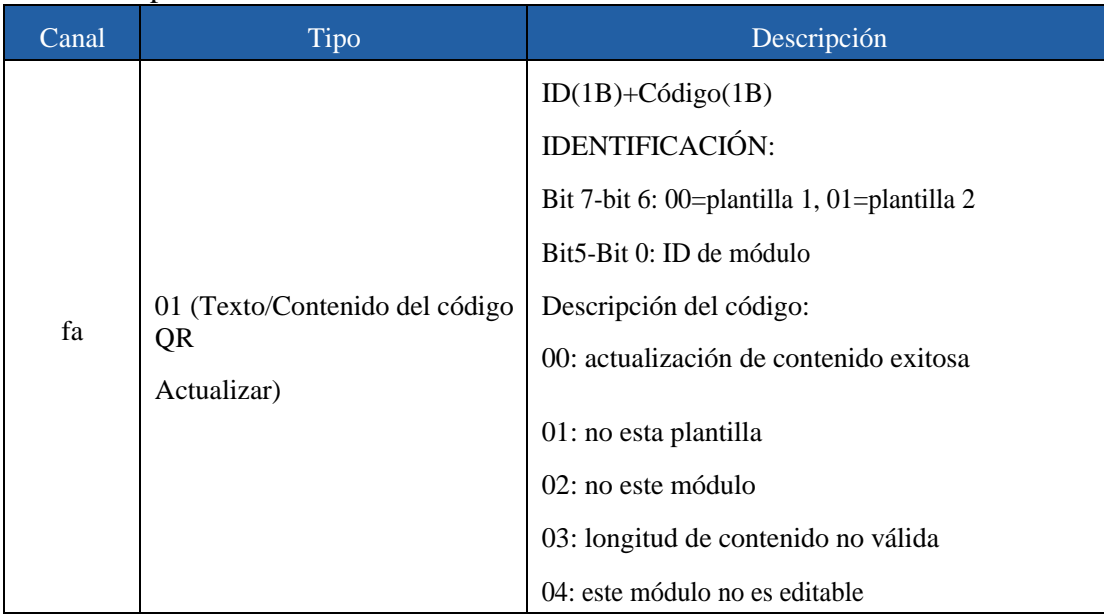

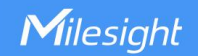

#### Nota:ID de módulo de la plantilla predeterminada:

- 0: Millas
- 1: 4B1-01
- 2: Gerente de Producto
- 3: Departamento de productos
- 4: Reservado
- 5: 2022/12/30 10:30-12:30
- 10: código QR

#### Ejemplo:

1. Establezca el título como prueba y actualice la pantalla para verificar el resultado.

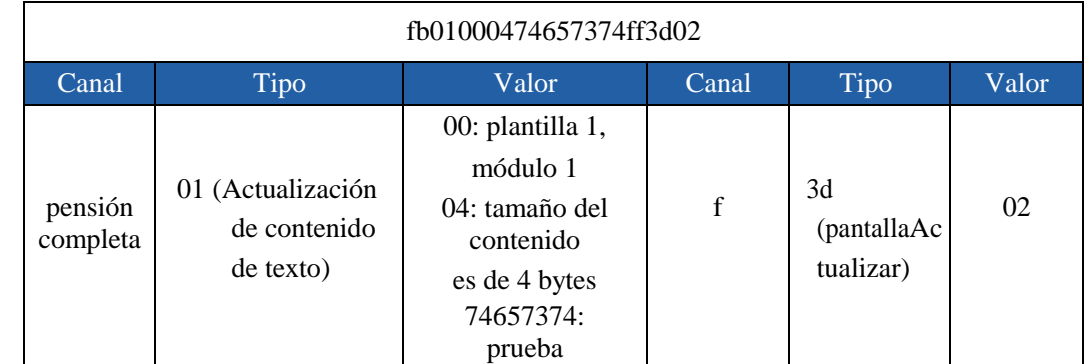

#### Responder:

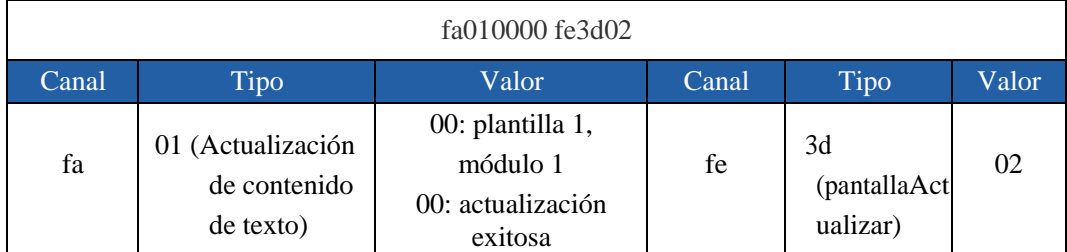

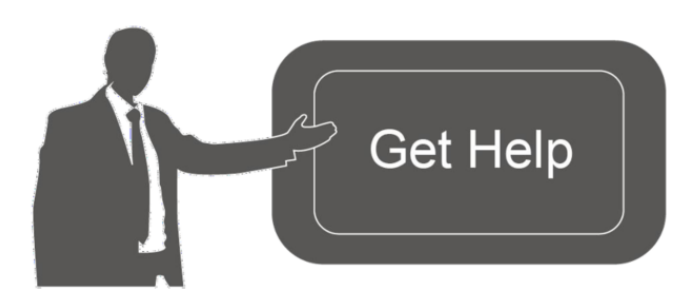

Datos de contacto para soporte:

Ponemos a su disposición nuestros datos de contacto para soporte técnico, dudas, recomendaciones o cualquier otro requerimiento.

Teléfono: 01 (614) 4152525 (México)

Información adicional sobre los productos y accesorios: https://www.syscom.mx